# **Start Your Web3.0**

English v

TronLink is a decentralized wallet that prioritizes security to safeguard your transactions while you enjoy your Web3 journey.

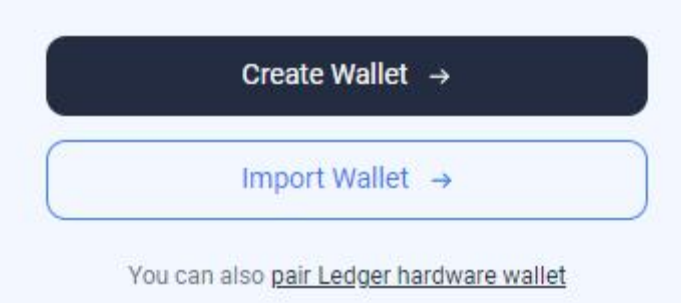

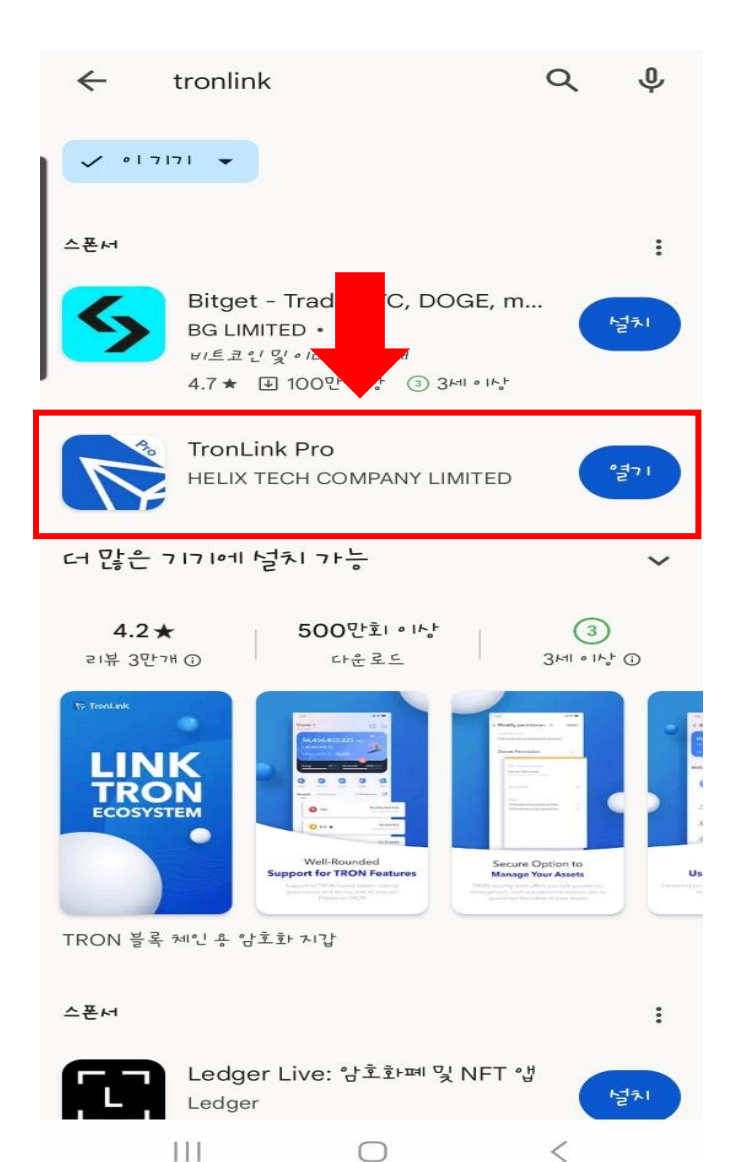

**트론링크 앱 또는 확장 프로그램 을 열고 Create Wallet 버튼을 클릭 후 User Agreement 화면 가장 아래부분으로 스크롤 한 뒤 I agree를 클릭해 줍니다.**

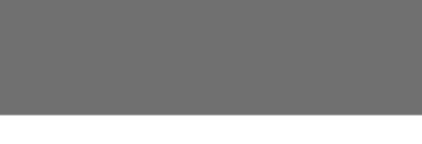

**User Agreement** 

Γą

**TronLink User Terms and Privacy Policy** 

Updated on March 08, 2023

Dear users:

Thank you for choosing TronLink. TronLink (hereinafter referred to as "the Service", "Service", "we" or "Platform")is a digital asset management service and a trading platform of digital assets. All natural persons or entities that log in to this product count towards users of this product (hereinafter referred to as "you" or "user"). For users' convenience, this Agreement may come in multiple languages. Should conflicts or omissions happen, the Chinese version will prevail.

We recommend that you read and understand the policies in their entirety before using this Product ("TronLink"), and important information, including disclaimers, will be displayed in bold. Definitions of keywords from this policy are aligned to those in "TronLink Service Agreement".

Scroll down to read all the terms first

**User Agreement** 

claim, and we will attempt to resolve your dispute internally as soon as possible; the parties agree to negotiate in good faith to resolve their dispute (the discussion shall be confidential, protected by applicable rules and shall not be used as evidence in any legal proceeding).

∅

15.3 You can view the Policy and our other service terms in TronLink. We encourage you to view our Service Agreement and Privacy Policy each time you visit TronLink.

15.4 Any translation of the Policy is provided solely for the convenience of users and is not intended to modify the terms of the Policy. In the event of a conflict between the Chinese and non-Chinese versions of the Policy, the Chinese version shall prevail. TronLink reserves the right of final interpretation of this Agreement.

15.5 These rules shall be effective as of March 08, 2023.

Any matter not covered herein shall be governed by announcements and relevant rules updated by us.

I agree, no more reminders

트론링크 앱 또는 확장 프로그램 을 열고 **Create Wallet** 버튼을 클릭 후 **User Agreement** 화면 가장 아래부분으로 스크롤 한 뒤 l agree를 클릭해 줍니다.

# ← Create HD Wallet

\*HD wallet accounts on both TRON and EVM networks will be created.

\* You have full control over your crypto assets as your mnemonic is encrypted and securely stored on your device.

#### **Wallet Name**

Wallet

#### Password

Your password is essential for unlocking your wallet and accessing your mnemonic, private key, and keystore. Please keep it safe as TronLink does not store your password and cannot help you recover it if lost.

Enter a password

© Uppercase © Lowercase © Number © ≥ 8 characters

Enter the password again

# ← Create HD Wallet

\*HD wallet accounts on both TRON and EVM networks will be created.

 $\circ$ 

\* You have full control over your crypto assets as your mnemonic is encrypted and securely stored on your device.

#### **Wallet Name**

**MTR Wallet** 

#### Password

 $\circ$ 

Your password is essential for unlocking your wallet and accessing your mnemonic, private key, and keystore. Please keep it safe as TronLink does not store your password and cannot help you recover it if lost.

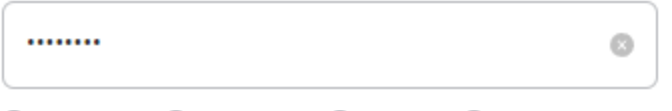

◯ Uppercase ◯ Lowercase ◯ Number ◯ ≥ 8 characters

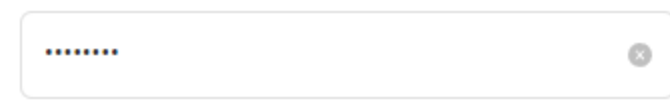

지갑의 이름은 중요하지 않으니 원하는 이름으로 설정해도 무관합니다. 비밀번호는 대문자, 소문 자, 숫자가 포함된 8자리 수 이상의 비밀번호를 설정해주고, 다시 한번 비밀번호를 확인 한 뒤

Create Wallet을 눌러줍

**Create Wallet** 

**Create Wallet** 

니다.

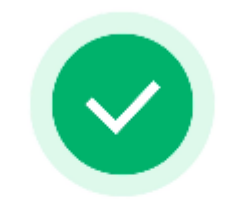

Successful Accounts are created on the following networks

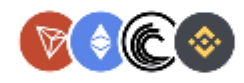

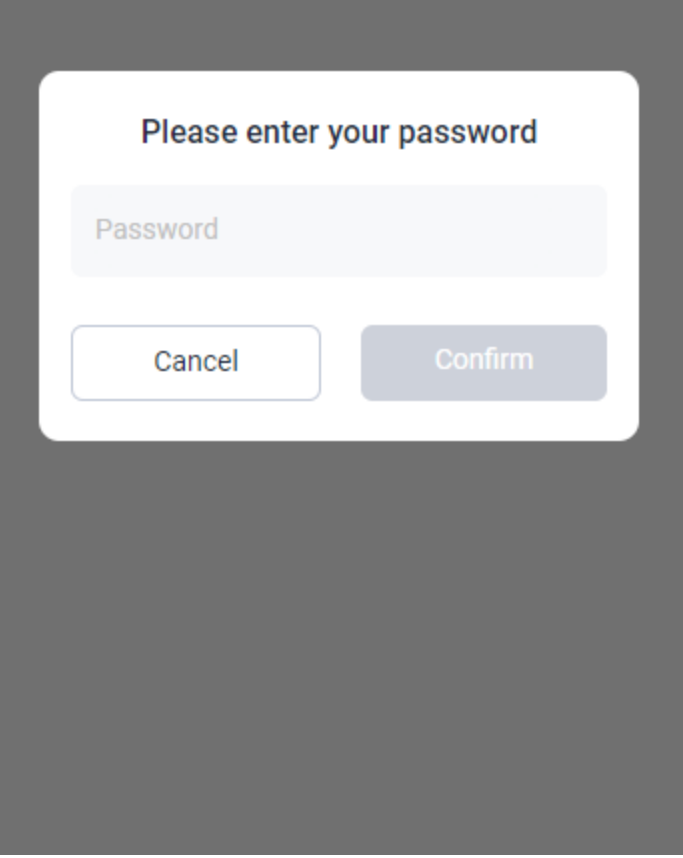

**전자지갑에서 가장 중요 한 지갑복구, 로그인에 필요한 니모닉 구문를 확인하기 위해, 아래 Back up Wallet 버튼을 클릭 후, 설정해 놓은 비밀번호를 다시 한번 입력합니다.**

**Back Up Wallet** 

### < Back Up Mnemonic

Please write the mnemonic on the paper and store it safely

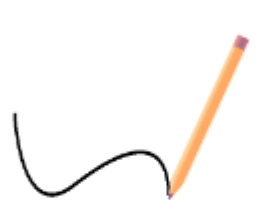

Your mnemonic consists of 12-24 words. Anyone with your mnemonic can access all your assets, so please store it safely.

# < Back Up Mnemonic

Please write the mnemonic on the paper and store it safely

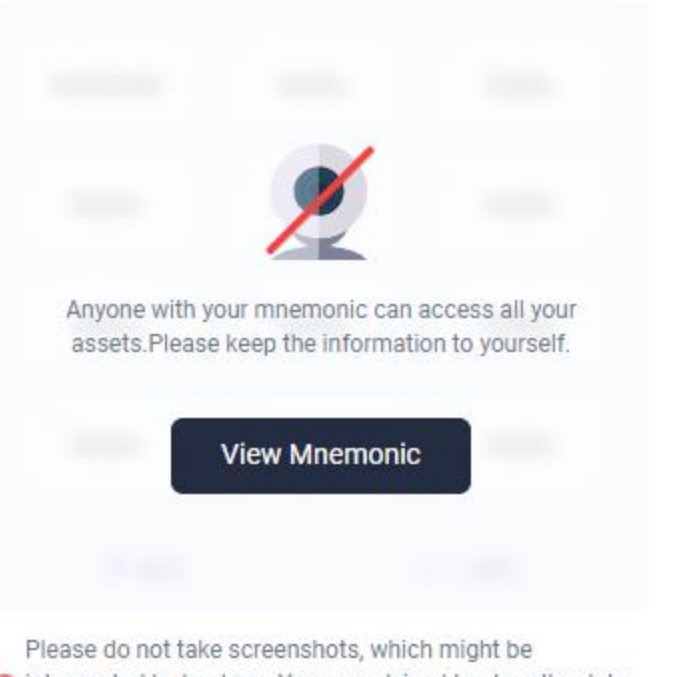

to intercepted by hackers. You are advised to store the data safely.

12개의 단어가 표기 되는 니모닉 구문은 비밀번호만큼 중요한 부분입니다. ★보안상 캡쳐, 복사 가 되지 않으니★ 메모 또는 촬영 준비 후 Back up을 눌러주 세요.

### **Back Up**

## < Back Up Mnemonic

Please write the mnemonic on the paper and store it safely

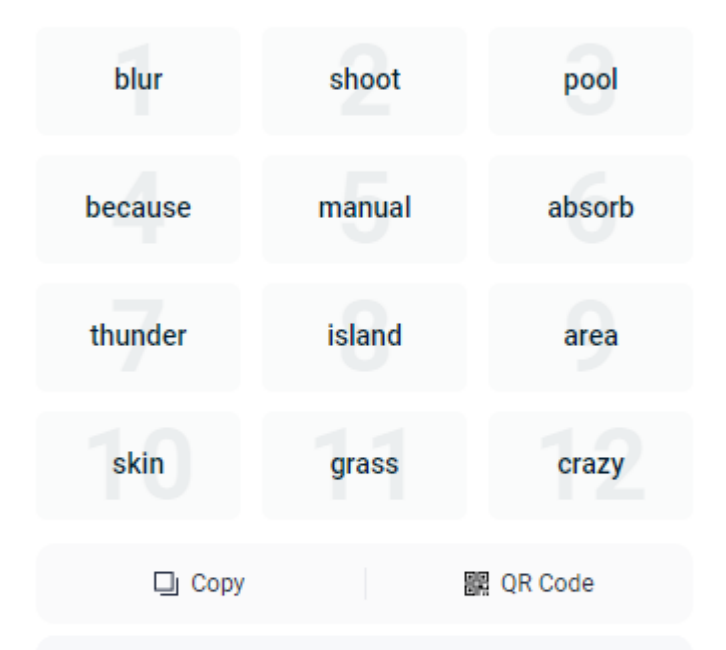

Anyone with your mnemonic can access your wallet assets. Please back up your mnemonic before you receive transfers or delete the extension.

TronLink will not store your mnemonic on its server, and therefore is unable to recover your wallet once it is lost.

**Already Backed Up** 

12개의 단어 니모닉 구문은 지갑 식별 및 복구, 로그인에 필요하며 이 구문을 잃어버리면 지갑에 접근 할 수 없게 됩니다. 중요하니 꼭 메모 또는 촬영해 야 합니다!!! 따라서 안전하고 비공개적인 방법으로 기록하고 보관해야 합니다. 비밀번호도 중요하니 잊어버리지 않도록 주의하세요!!!!

# **< Verify Mnemonic** Please verify your mnemonic: (1/3) 3  $\mathcal{D}$ 5 6 8 9

View

 $12$ 

Please select word No.9:

 $10$ 

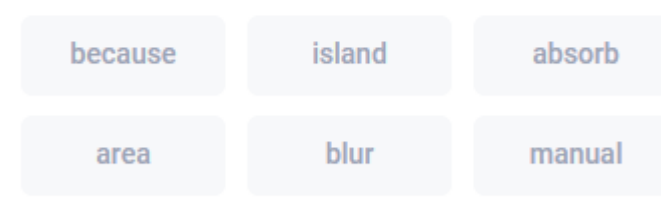

11

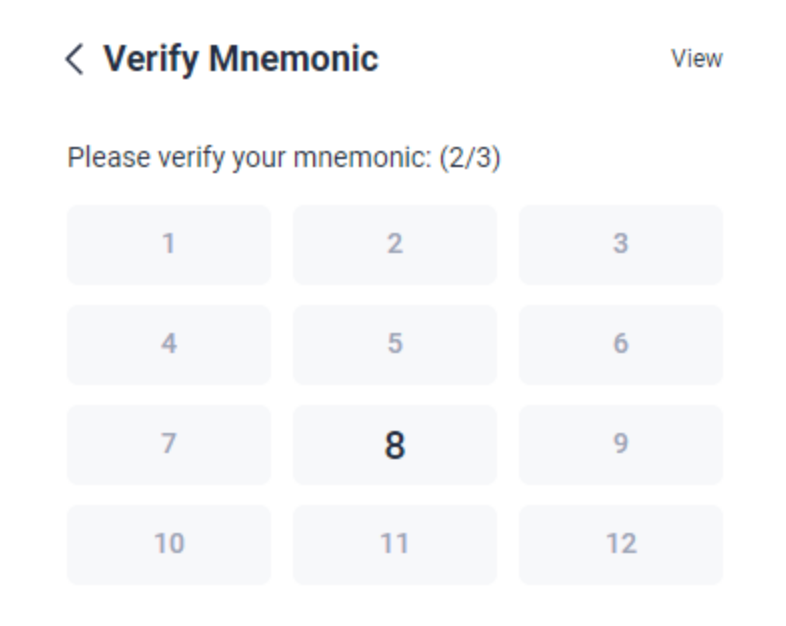

#### Please select word No.8:

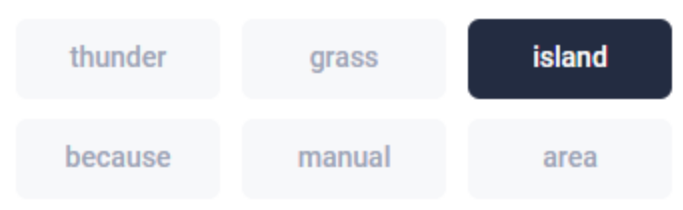

# **Already backed up**

**버튼을 누른 후**

**화면에 나오는 숫자**

# **자리에 있던 문구를**

**총 3번 선택하면 지 갑 생성이 완료 됩니**

**다.**

**Next** 

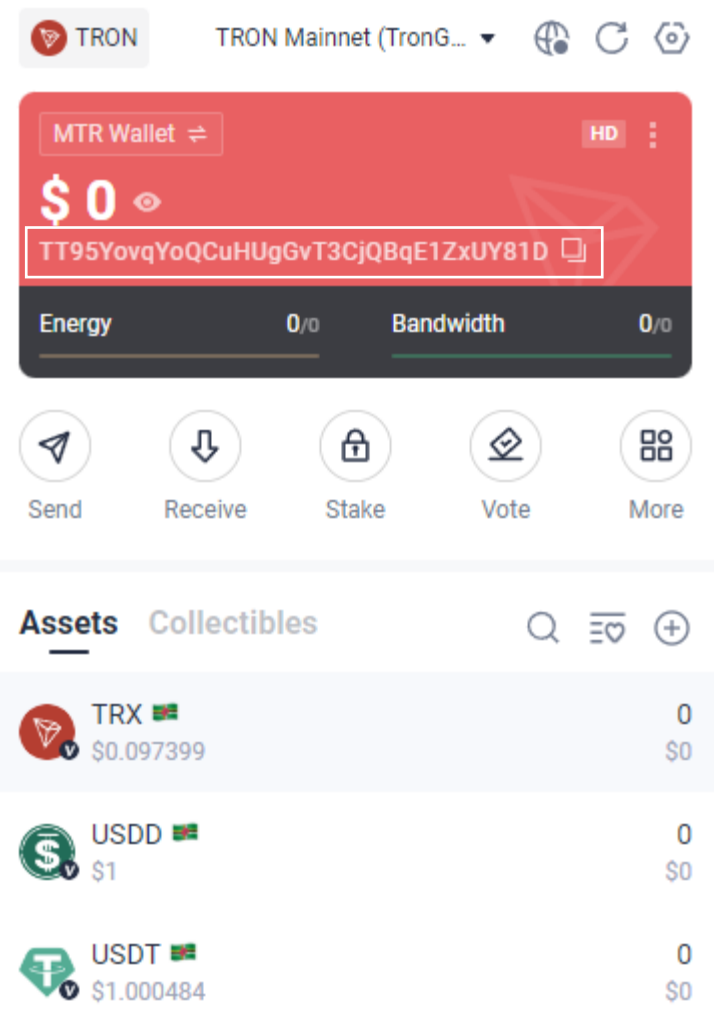

**지갑생성이 완료되면 현 상태와 같은 화면이 나 오게 됩니다.**

**MRT Wallet은 지갑의 이 름이며**

**TT95로 시작하는 부분이 전자지갑 주소가 되게 됩 니다.** 

**주소 옆 부분의 아이콘을 누르게 되면 복사됩니다.**

**Send 부분을 통해 트론을 전송 할 수 있게 됩니다.**

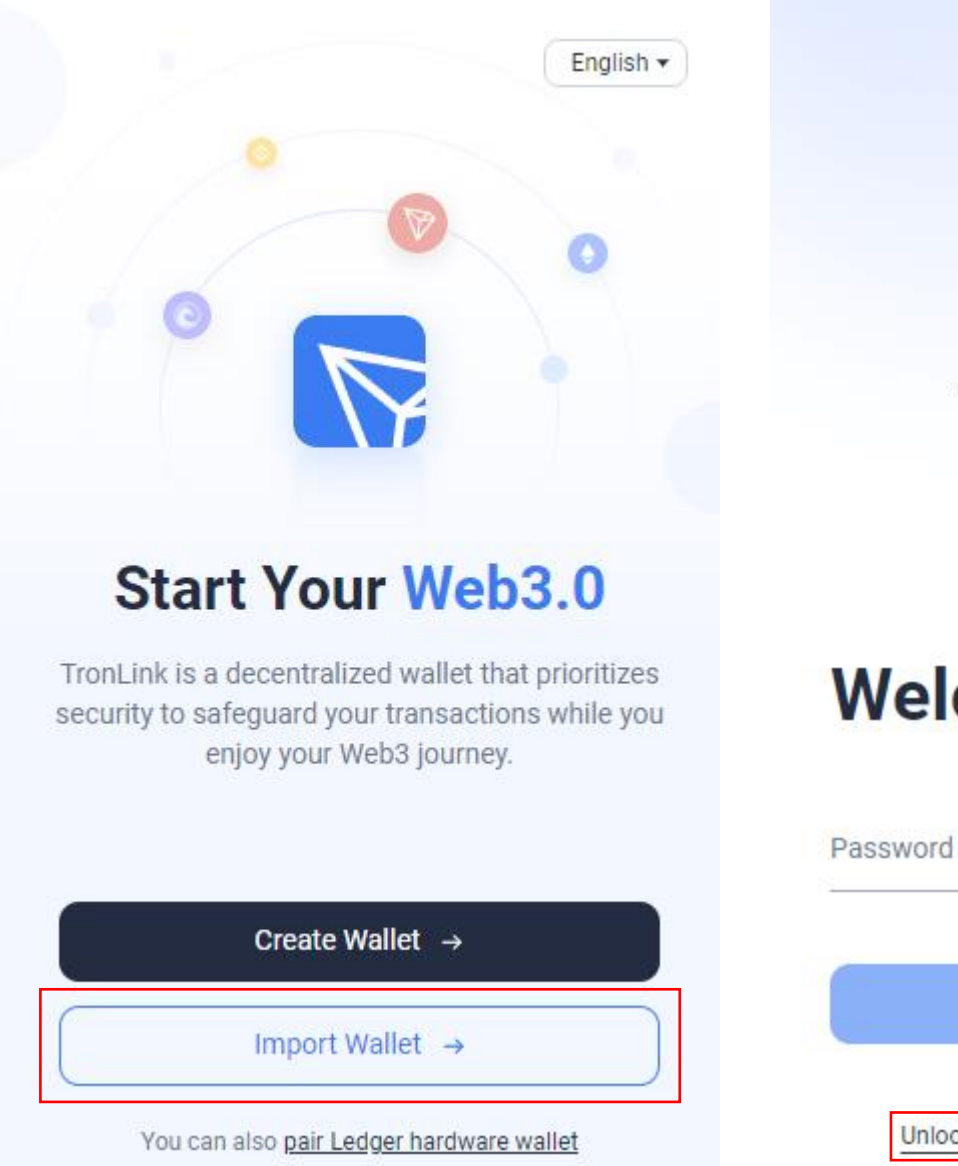

**이미지와 같은 화면으 로 지갑에서 로그아웃 되거나 새로운 환경에 서 기존에 만들어 놓은 지갑으로 들어가기 위 해서는 Import wallet 또는 Unlock in other**   $775$ **ways 버튼을 누르세요.**

**Welcome Back** 

 $\nabla$ 

TronLink

**Unlock** 

Unable to log in?

Unlock in other ways or create a new wallet

# < Import Wallet

Paste or enter your mnemonic, private key, or keystore

 $\langle$  Import Wallet

blur shoot pool because manual absorb thunder island area skin grass crazy

面

Import Wallet 에서 아래 mnemonic, private key 칸에 6page에서 메모 또는 촬영 해 놓은 니모닉 구문12개 단어를 모두 입력하게 하시면 Next 버튼이 활성화 됩니다.

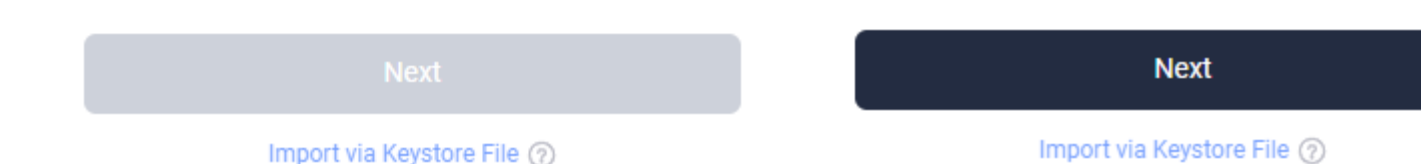

# < Import Wallet

blur shoot pool because manual absorb thunder island area skin grass crazy

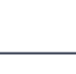

面

#### **Wallet Name**

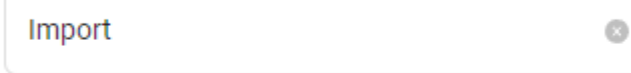

#### Password

Your password is essential for unlocking your wallet and accessing your mnemonic, private key, and keystore. Please keep it safe as TronLink does not store your password and cannot help you recover it if lost.

Enter a password

© Uppercase © Lowercase © Number © ≥ 8 characters

Enter the password again

Import via Keystore File (?)

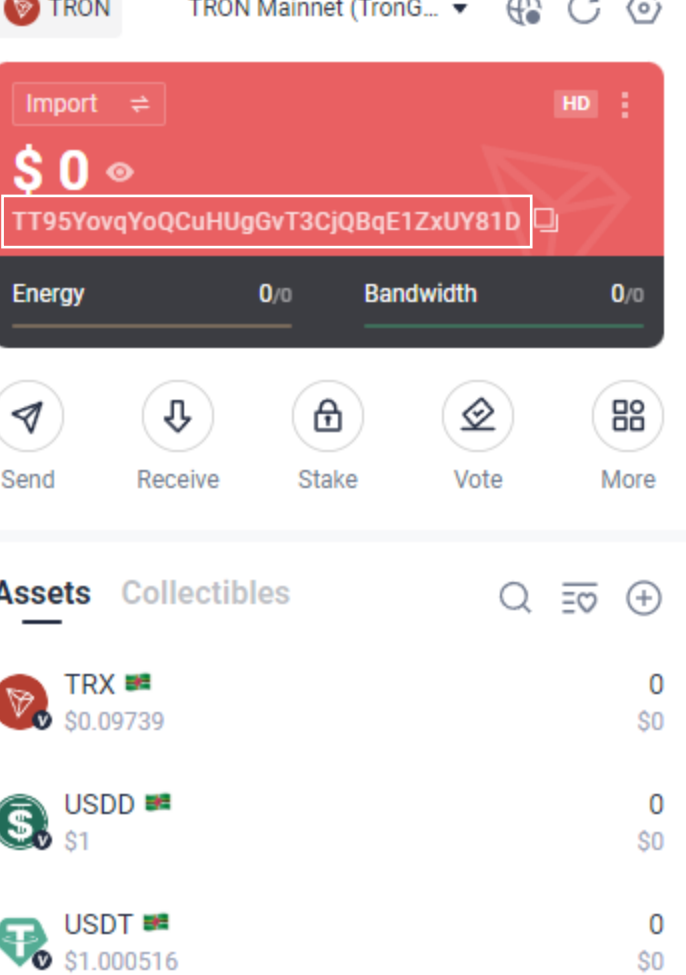

 $- - - -$ 

Wallet Name은 처음과 다르게 새로 입력 하실 수 있으며 다른 이름으로 입력 하셔도 무관합니다. Password는 기존에 입력 하셨던 것과 동일하게 입력 하셔야 합니다. Password again까지 입력 하시면 기존에 생성했던 전자지갑이 복구 됩니다.